**شماره استانداردسازمان آموزش فني و حرفهاي كشور 3/0/1/ 42/24 -3**

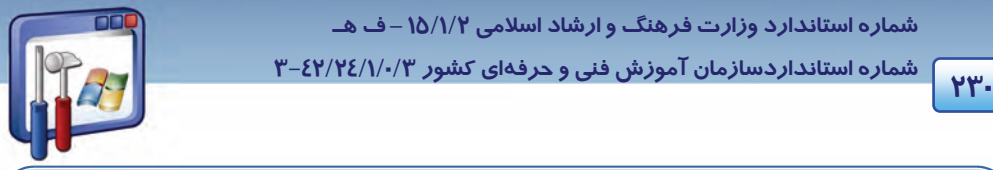

### **آيا ميدانيد كه . . .**

فايلهايي كـه ارسـال مـي شـوند در پوشـهاي بـه نـام files Received در پوشـه NetMeeting از پوشـهي files Program درايو \:C ذخيره ميشوند.

# **4-9 اصول بر قراري كنفرانس**

با استفاده از برنامه NetMeeting ميتوانيد يك جلسه تشكيل دهيد. براي برپايي يك جلسه بهصورت زير عمل كنيد:

- 1- در پنجره NetMeeting، از منوي Call، گزينه Meeting a Host را انتخاب كنيد.(در صورتي اين گزينه فعال است كه ارتباط برقرار باشد.)
	- 2- يك نام با توجه به موضوع جلسه انتخاب كنيد. ( فرض conference system Operating (
- 3- پارامترهاي مورد نظر براي جلسه را مشخص كنيد. بهطور مثال در قسمت Tools Meeting ، گزينههاي File Transfer .Chat را انتخاب كنيد. به اين معني كه هر كاربر فقط ميتواند به وسيله ارسال پيام يا فايل، در جلسه شركت كند.

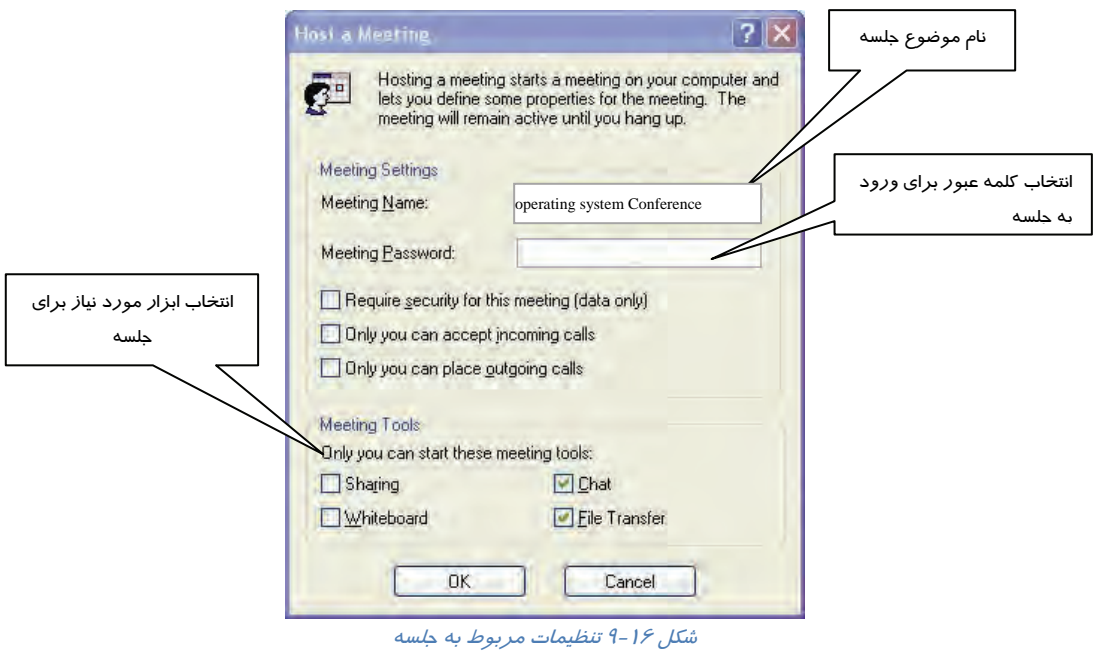

 به منظور حفظ محرمانه بودن جلسه ميتوان كلمهي عبوري را براي تاييد افرادي كه در جلسه حاضر ميشوند، قرار داد .در اينصورت ، هر يك از افراد حاضر ، براي ورود به جلسه بايد كلمهي عبور را به درستي وارد كنند.

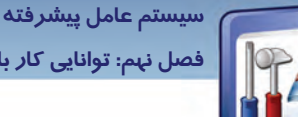

**231 فصل نهم: توانايي كار با meeting Net** 

- با علامتدار كردن گزينه (only data (meeting this for security Require ، يك ميزگرد محرمانه هنگام تبادل دادهها تشكيل ميشود.
- با علامتدار كردن گزينه calls incoming accept can you Only ، ميتوانيد افرادي را كه وارد جلسهي ميزگرد ميشوند مشاهده كنيد و درصورت پذيرش شما وارد جلسه خواهند شد.
- با علامتدار كردن گزينه calls outgoing place can you Only ، ساير حاضران نميتوانند شخص ديگري را به جلسه دعوت كنند و تنها شما اجازهي اين كار را داريد . روي دكمه OK كليك كنيد.
- 4- در كامپيوتر مقصد، كادر زير ظاهر شده، نام جلسه و شرايط آن اعلام ميگردد ( در كامپيوتر مقصد ). روي دكمه OK كليك كنيد.

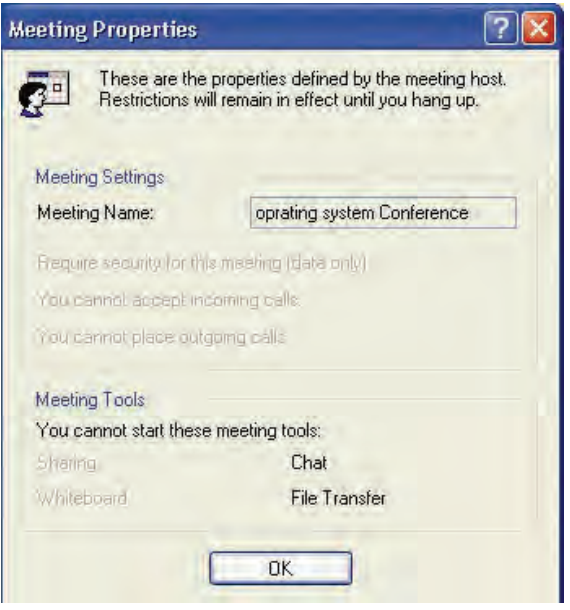

شكل 17 -9 اعلام تنظيمات جلسه براي رايانههاي ديگر

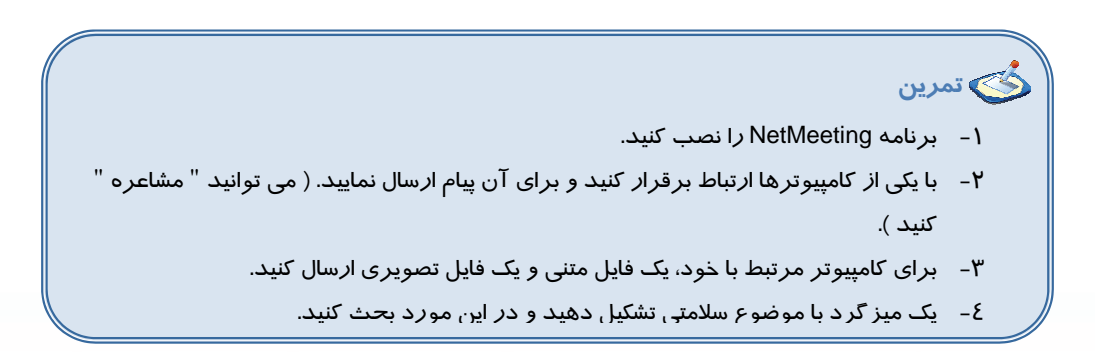

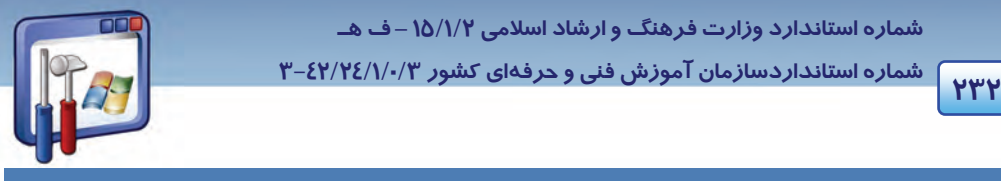

 **شماره استاندارد وزارت فرهنگ و ارشاد اسلامي 2/1/ 15 – ف هـ شماره استانداردسازمان آموزش فني و حرفهاي كشور 3/0/1/ 42/24 -3**

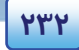

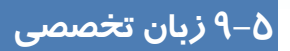

#### **Using net meeting**

Net meeting provides people around the world with a new way of communicating. With net meeting, you can participate in meeting; work in shared programs using net meeting features, and transfer information over the internet or your corporate intranet. In addition, you can talk to people using audio, video, or chat.

با توجه به متن به پرسشهاي زير پاسخ دهيد.

- 1. What is net meeting?
- *a) A new meeting.*
- *b) A new way of communicating.*
- *c) A participation*
- *d) A way of work.*
- 2. According to the text, using net meeting enables you to…
- *a) Participate in meeting*
- *b) Work in some shared programs*
- *c) Transfer information*
- *d) All above*
- 3. According to the text, how can you transfer the information?
- *a) By internet*
- *b) By intranet*
- *c) By post*
- *d) a and b*
- 4. Using net meeting enables Users talk to people using…
- *a) Tel*
- *b) Mobile*
- *c) Audio, video, or chat*
- *d) They can't at all*

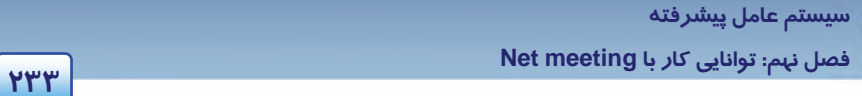

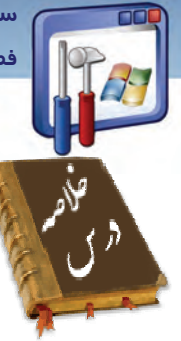

- يكي ديگر از راههاي برقراري ارتباط بين دو رايانه، استفاده از برنامه meeting Net است كه يكي از ابزارهاي ويندوز XP است و كافي است كه نصب شود تا استفاده گردد.
	- در برنامه meeting Net برقراري ارتباط از طريق ارسال پيام، فايل و ايجاد ميزگرد صورت ميگيرد.
- در صورت فعالبودن Firewall ، در ليست Exception هاي Firewall برنامه Netmeeting را اضافه كنيد و يا Firewall را غيرفعال كنيد تا بتوان توسط برنامه meeting Net بين رايانهها ارتباط برقرار كرد.

### **واژه نامه**

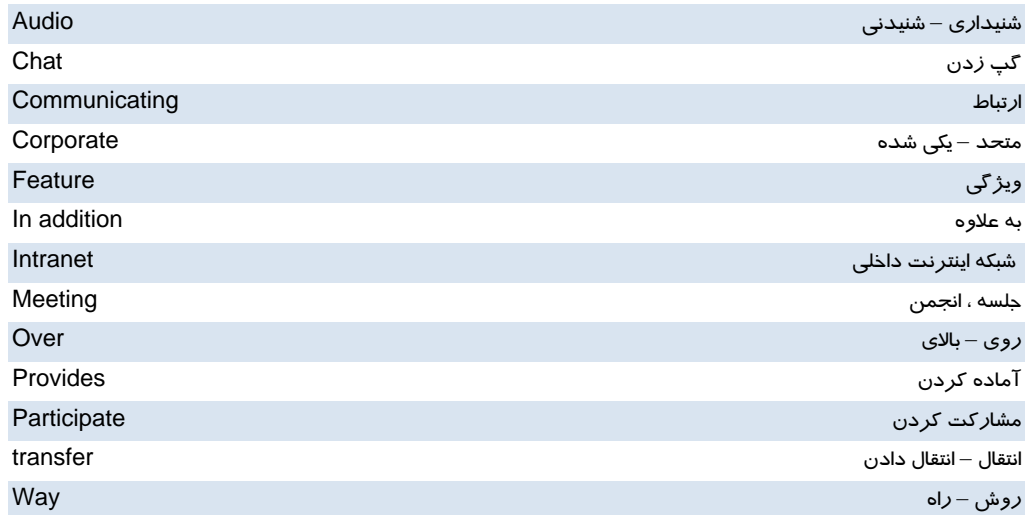

 **شماره استانداردسازمان آموزش فني و حرفهاي كشور 3/0/1/ 42/24 -3**

### **آزمون تئوري**

#### **درستي يا نادرستي گزينههاي زير را تعيين كنيد.**

1- برنامه NetMeeting ، يكي از Component هاي ويندوز XP است.

2- از برنامه NetMeeting ميتوان براي ارسال پيام استفاده كرد.

3- فايلهايي كه ارسال ميشوند در پوشهاي به نام files Send در كامپيوتر مقصد قرار ميگي دنر .

**معادل عبارتهاي سمت راست را از ستون سمت چپ انتخاب كرده و مقابل آن بنويسيد.** 

- a) Place a call پرونده ارسال 4-
- 5- گپ زدن ، سخن دوستانه program Share) b
- 6- بر قراري يك تماس picture in Picture) c
- d) File transfer
- e) Chat

#### **در جاي خالي عبارت مناسب بنويسيد.**

 7- براي آنكه ارتباط بين رايانهها برقرار شود، Firewall بايد در حالت ............................... قرار گيرد. 8- براي ايجاد يك ميزگرد ( جلسه ) ، از منوي Call ، گزينه ................................ انتخاب ميشود. 9- جهت حفظ محرمانه بودن جلسه، براي تاييد حضور افراد............................، تعيين ميكنند.

### **گزينه ي صحيح را انتخاب كنيد.**

10 - در نوار آدرس پنجرهي NetMeeting جهت برقراري ارتباط، چه چيزي را ميتوان نوشت؟ الف) نام رايانه مقصد ب) شماره تلفن ج) آدرس IP د) همه موارد 11 - در صورت ارسال فايل به كامپيوتر مقصد، چگونه ميتوان به محتواي آن دسترسي داشت؟ الف) با كليك روي دكمه Open ب) با كليك روي دكمه Save ج) با دسترسی به پوشه Received files د) موارد الف و ج

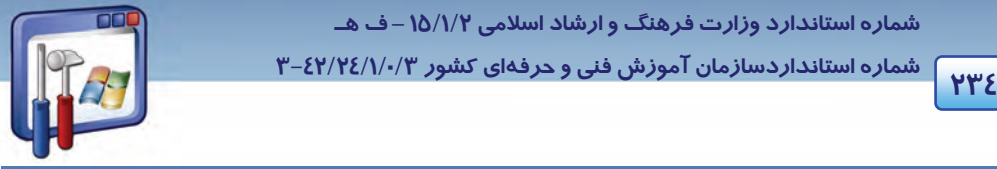

سيستم عامل ييشرفته فصل نہم: توانایی کار با Net meeting

۱۲- در صورت استفاده از برنامه NetMeeting در یک شبکه محلی ، کدام یک از گزینههای زیر را انتخاب می کنید؟ 14400 bps modem (الف 28800 bps or fast modem ( Local area network ( د)Cable, DSL, ISDN

### به پرسشهای زیر پاسخ تشریحی بدهید.

۱۳-کا*ر*برد نرمافزا*ر Netmeeting ر*ا بنویسید.

٤ \–امكانات مورد نياز براى استفاده از Netmeeting را بنويسيد.

۱۵-فایلهایی که توسط نرمافزار Netmeeting ارسال میشوند در کدام مسیر ذخیره می شوند؟

# <u> آزمون عملی</u>

۱- با استفاده از Chat یک جمله کوتاه برای دوستانتان ارسال نمایید.

- ۲- در صورت امکان یک مطلب درسی *ر*ا با ارسال صدا در برنامه Netmeeting توضیح دهید. ( ارسال صدا )
	- ۳– یک فایل تصویری برای دوستانتان بفرستید.

740

شماره استاندارد وزارت فرهنگ و ارشاد اسلامی ۱۵/۱/۲ –ف هـ

م<br>۱۳۶۶ - ۱۷۴۶ شماره استانداردسازمان آموزش فنی و حرفهای کشور ۳/۲٤/۱/۰/۳-۳<br>۱۳۶۰ -

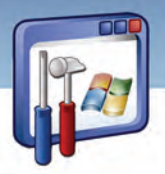

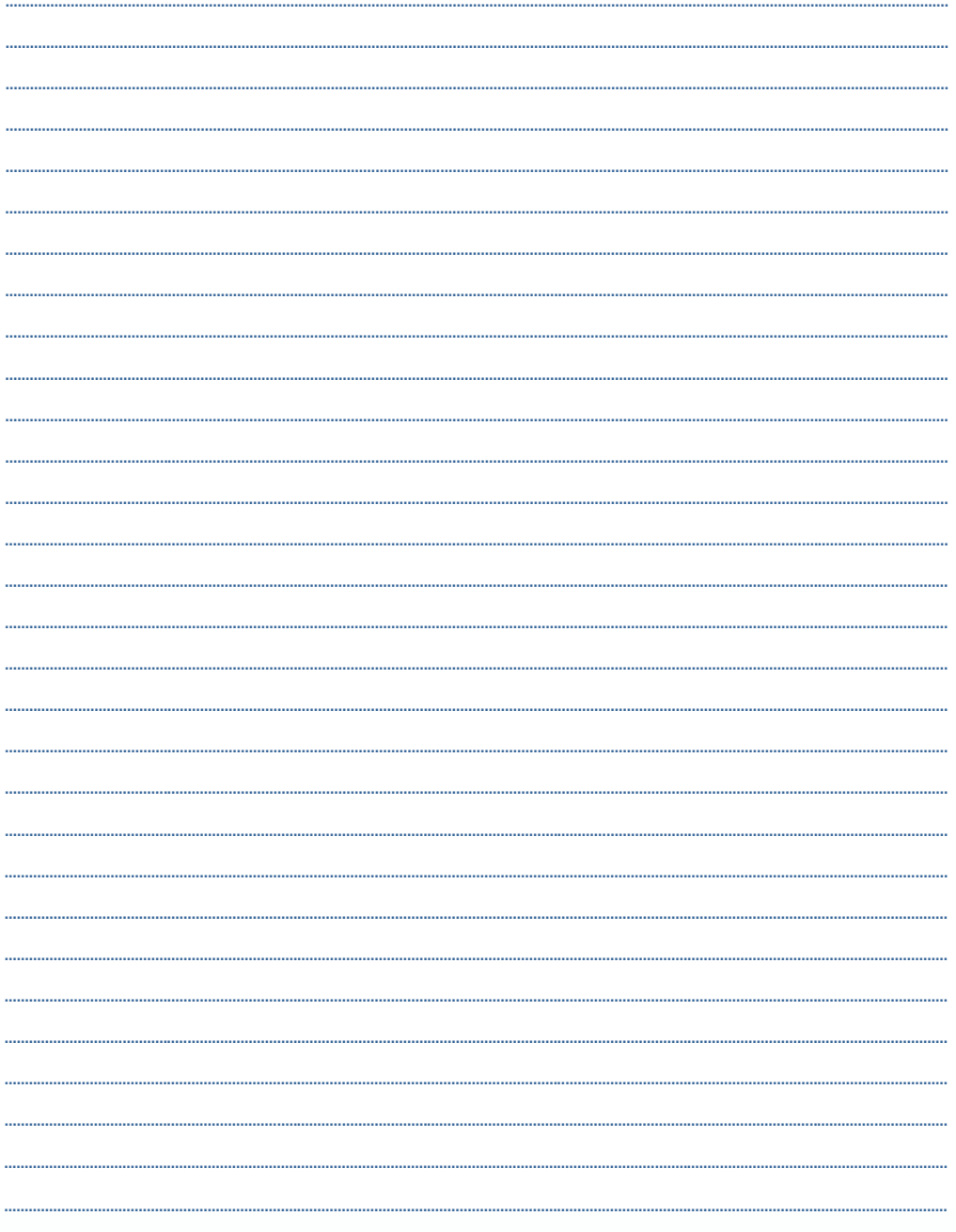

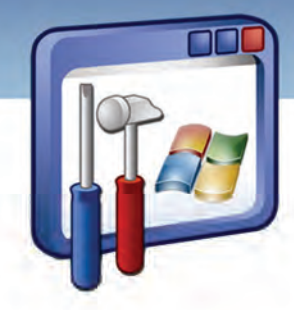

فصل دهم

هدف كلي فصل:

# توانايي دسترسي راه دوربه كامپيوتر

# اهداف رفتاري (جزئي)

پس از مطالعهي اين فصل، از فراگير انتظار ميرود كه :

- فايلها و منابع سختافزاري را به اشتراك گذارد.
- از اطلاعاتي كه به اشتراك گذاشته شده است، استفاده نمايد.
- براي استفاده از اطلاعات به اشتراك گذاشته شده به هر كاربر مجوز اختصاص دهد.
	- به كامپيوتر راه دور يا سرويسدهنده متصل شود.

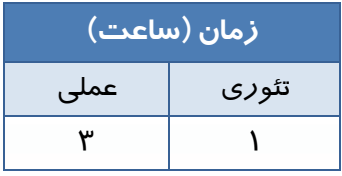

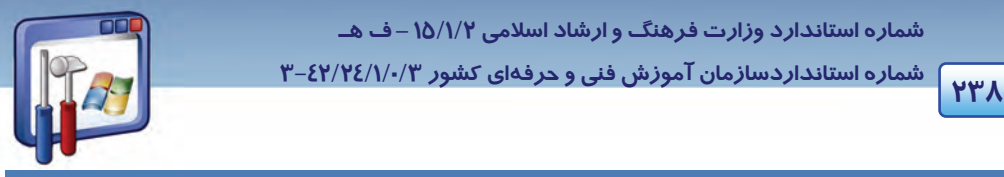

 **شماره استانداردسازمان آموزش فني و حرفهاي كشور 3/0/1/ 42/24 -3**

# **مقدمه**

در اين فصل نحوهي به اشتراك گذاشتن فايلها و منابع سختافزاري مانند چاپگر، اسكنر، CD و استفاده از اطلاعاتShare شده با توجه به مجوز تعيين شده و اتصال به كامپيوتر راه دور يا سرويسدهنده را به طور كامل فرا خواهيد گرفت.

# **1- 10 اصول به اشتراك گذاشتن فايلها و منابع در شبكه**

براي به اشتراكگذاشتن فايلها و پوشهها بايد به موارد زير توجه كنيد :

 1- قبل از به اشتراكگذاشتن فايل يا پوشهي مورد نظر، گزينهي sharing file simple Use را از زبانهي View واقع در پنجرهي Folder Options، غيرفعال كنيد(شكل ١-١٠).

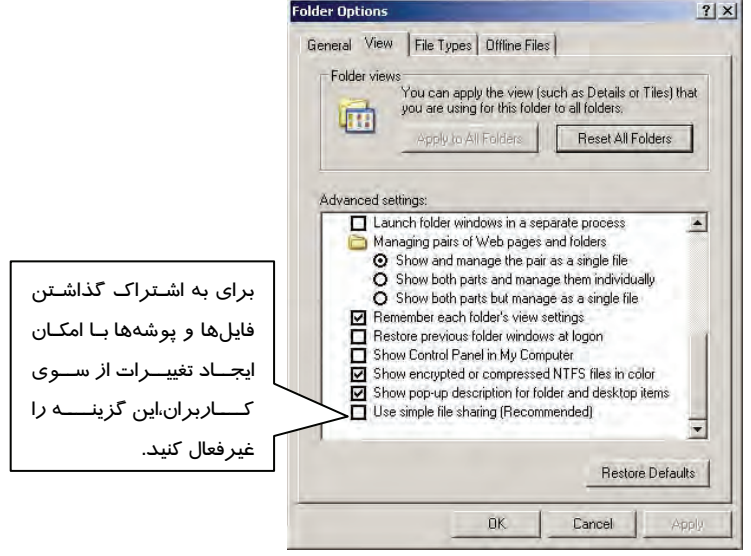

المسكنسكية المسكنية المسكنية المسكنية<br>ش*كل 1- ا زبان*ه *View از كادر محاورهاي Folder Option* 

# **-2 10 اشتراكگذاشتن فايلها و منابع و مجوزهاي فايل اشتراكي**

ميتوان اطلاعات نرمافزاري و منابع سختافزاري مانند چاپگر، CD، اسكنر و ... را در شبكه به اشتراك گذاشت تا همه كامپيوترهاي متصل به شبكه از آن منابع استفاده نمايند.

**مثال -1 10** 

دو فايل دلخواه را به اشتراك بگذاريد.

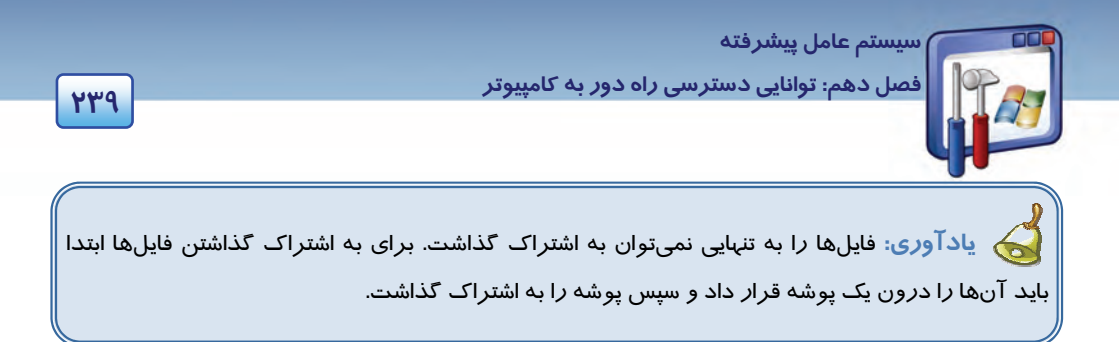

مراحل به اشتراكگذاري يك پوشه به ترتيب زير ميباشد:

1- دو فايل را درون پوشهاي مانند Document قرار دهيد.

 2- بر روي پوشهي Document، كليك راست كنيد و گزينهي Security and Sharing را انتخاب نماييد ( شكل  $(1 - Y)$ 

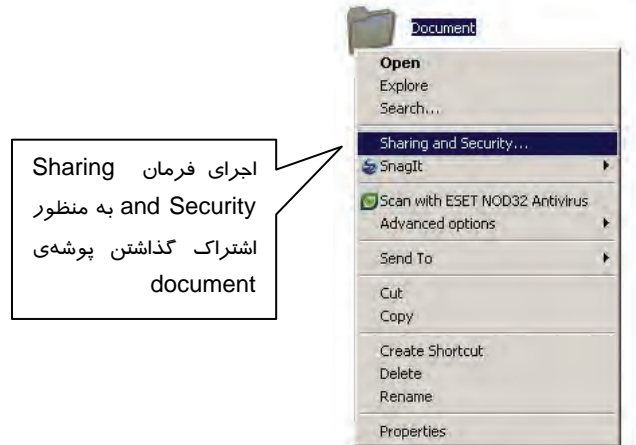

شكل 2- <sup>10</sup> اجراي فرمان *Security and Sharing* براي به اشتراكگذاشتن پوشهي *document*

پنجرهي Document Properties ظاهر مي شود سپس روي زبانه Sharing كليك كنيد (شكل ٤-١٠).

**نكته:** ميتوان بهجاي مرحلهي 3 بهترتيب زير عمل نمود: بر روي پوشهي Document، كليك راست كنيد و گزينهي Properties را انتخاب نماييد . در پنجرهي Properties Document بر روي زبانهي Sharing كليك كنيد .

- گزينههاي اين پنجره بهصورت زير ميباشد:
- **folder this share not Do :** با انتخاب اين گزينه پوشه به اشتراك گذاشته نميشود.

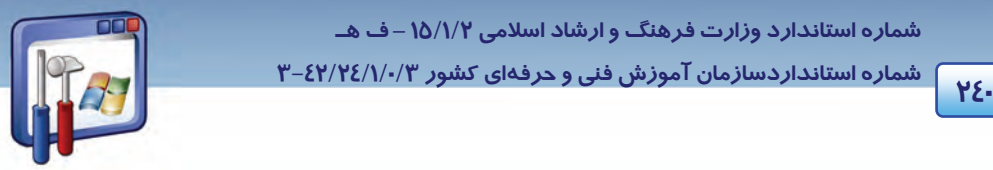

 **شماره استانداردسازمان آموزش فني و حرفهاي كشور 3/0/1/ 42/24 -3**

- **folder this Share :** با فعالبودن اين گزينه پوشه به اشتراك گذاشته ميشود. در كادر Name Share، ميتوان نام ديگري را بهعنوان نام Share وارد نمود و در كادرComment به دلخواه توضيحي در مورد برنامه وارد كرد.
- **allowed Maximum :** تعداد كاربراني كه همزمان ميتوانند به پوشهي اشتراكي دسترسي داشته باشند، حداكثر مقدار ممكن است.
- **users of number this Allow :** با انتخاب اين گزينه ميتوان در كادر، حداكثر تعداد كاربراني را كه همزمان ميتوانند به اين پوشه دسترسي داشته باشند، تعيين نمود.
- **Permissions :** در اين قسمت براي امنيت بالاتر در شبكه ميتوان براي هر كاربر، مجوز دسترسي به پوشههاي share شده را تعيين نمود.

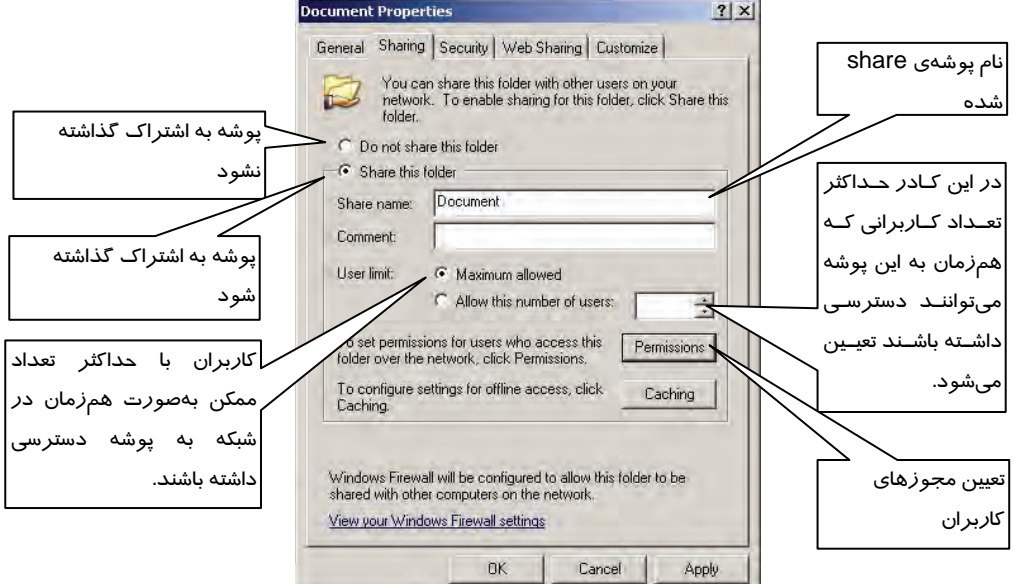

شكل 3- <sup>10</sup> زبانه <sup>ي</sup> *Sharing* <sup>و</sup> اعمال تنظيمات لازم براي به اشتراك گذاشتن پوشهي مورد نظر

 3- گزينهي folder this Share را انتخاب كنيد و بر روي دكمهي Permissions كليك نماييد (شكل 3- 10 . ) پنجرهي Document for Permissions ظاهر مي شود (شكل 4- 10 . )

 4- گروه Everyone را انتخاب نماييد و بر روي دكمهي Remove كليك كنيد تا هر كاربري اجازهي دسترسي به پوشهي شما را نداشته باشد.

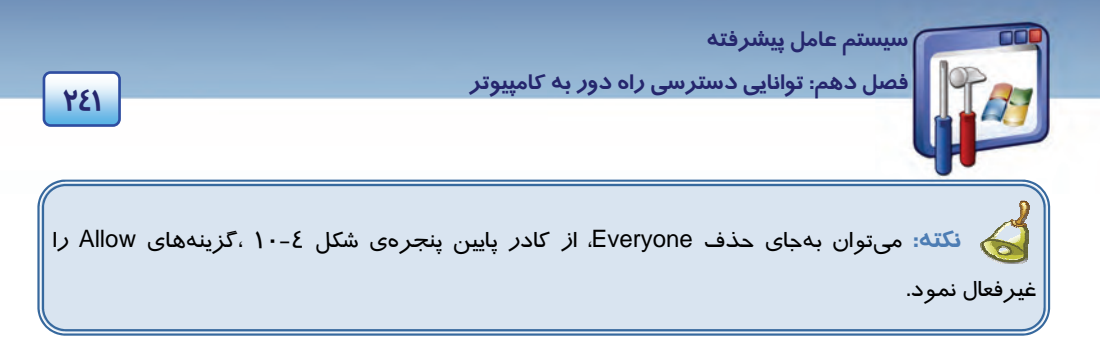

5- بر روي دكمهي Add كليك كنيد تا كاربر يا كاربران مورد نظر را انتخاب نماييد (شكل -4 10 . )

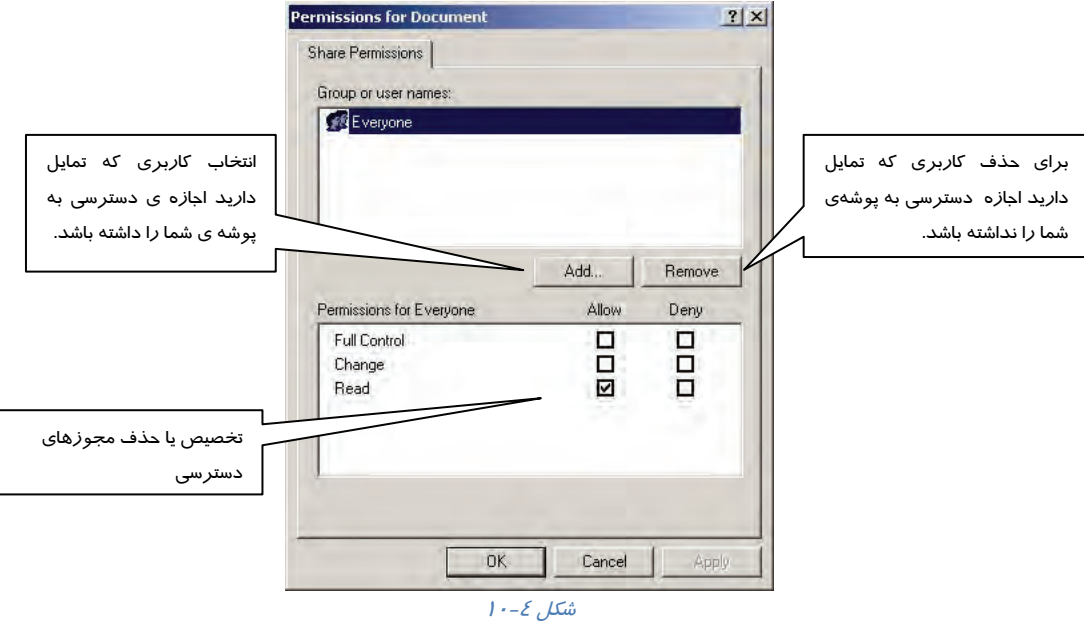

كادر محاورهاي Select Users or Groups ظاهر مي شود (شكل ٥-١٠) .

6- بر روي دكمهي Advanced كليك نماييد.

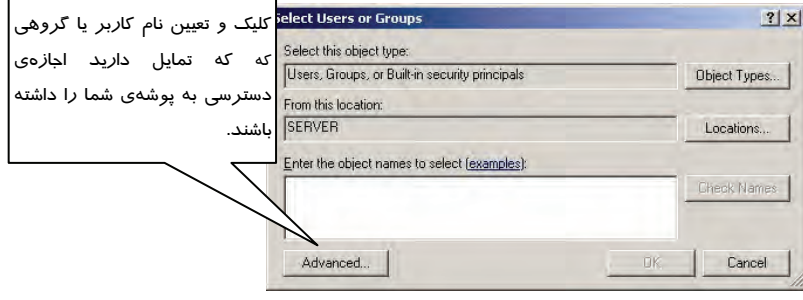

ش*كل ۵- ۱۰ تعيين نام كاربر يا گروه دستر*سي

 **شماره استانداردسازمان آموزش فني و حرفهاي كشور 3/0/1/ 42/24 -3**

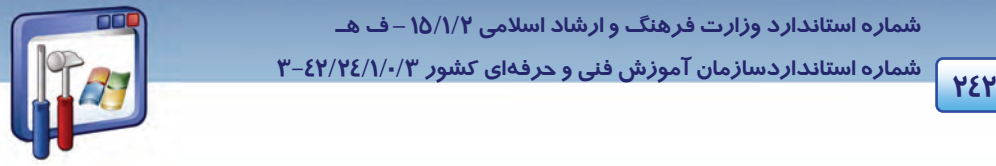

 7- بر روي دكمهي Now Find كليك كرده و از كادر پايين، نام كاربري را انتخاب نماييد بهعنوان مثال student را انتخاب نماييد و بر روي دكمهي OK كليك كنيد (شكل -6 10 . )

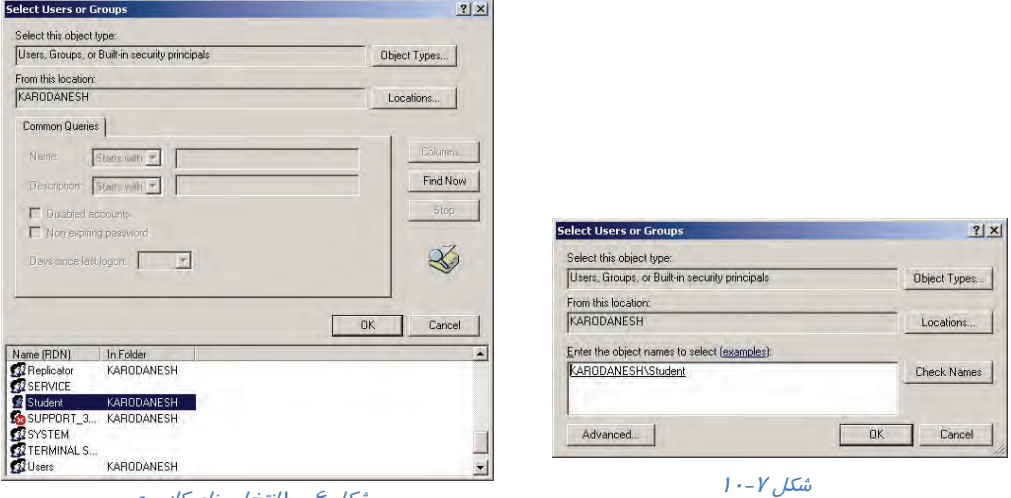

شكل 6- <sup>10</sup>انتخاب نام كاربري

8- در شكل 7- 10 بر روي دكمه ي OK كليك نماييد.

 9- در كادر بالاي شكل 8- ،10 نام كاربر و دركادر پايين، مجوزهاي مربوط به كاربر را مشاهده ميكنيد كه در صورت تمايل ميتوانيد، مجوزهاي او را تغيير دهيد.

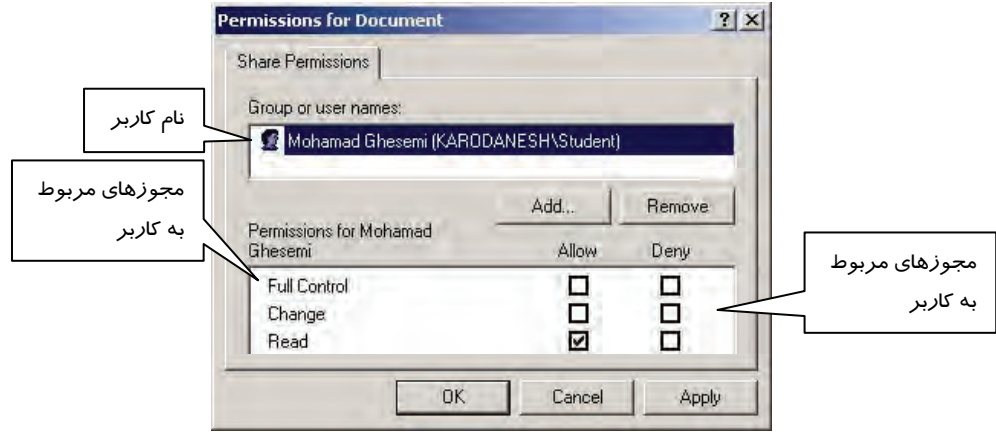

 $1 - 1$ شكل  $1 - 1$ 

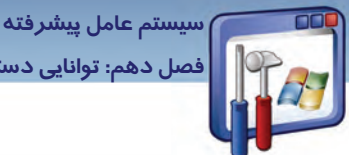

**243 فصل دهم: توانايي دسترسي راه دور به كامپيوتر**

**Read:** مجوز مشاهدهي محتويات و خصوصيات فايلها و پوشهها را به كاربران ميدهد. **Change:** اين مجوز ايجاد پوشه، اضافه كردن فايل و تغيير اطلاعات درون فايلها، ويرايش فايلها، تغيير خصوصيت فايلها و حذف فايلها و پوشهها را به كاربران ميدهد. **Control Full:** مجوز گرفتن مالكيت فايل و انجام تمام عمليات فايل و همچنين انجام تمام عمليات مجاز در مجوز Change را به كاربران ميدهد.

- 10 بر روي دكمهي OK كليك كنيد.
- 11 در كادر Properties Document بر روي دكمهي OK كليك كنيد.

در پايان كار، در زير آيكن پوشه، علامت دست به نشانهي Share شدن پوشه، ظاهر ميگردد.

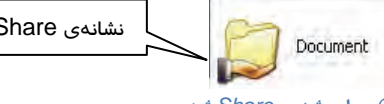

نشانهي Share شدن پوشه

شكل 9- <sup>10</sup>پوشهي *Share* شده

### **1-2- 10 به اشتراك گذاشتن چاپگر**

براي به اشتراك گذاشتن چاپگر مراحل زير را دنبال كنيد . 1- بر روي آيكن چاپگر مورد نظر، راست كليك كرده و گزينهي Sharing را انتخاب نماييد (شكل 10-10 .)

2- گزينهي Printer This Share را انتخاب كنيد و در قسمت Share Name نام Printer ديده خواهد شد. در صورت تمايل ميتوانيد آن را تغيير دهيد ( شكل 10-11 . )

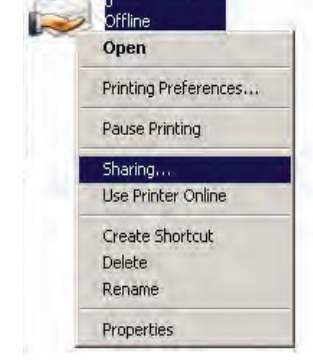

HP LaserJet 1020

ا<br>ش*كل ۱۰*-۱۰ به *اشتراک گذاشتن چاپگر* 

3- براي تعيين كاربران و مجوز دسترسي آنها به چاپگر ميتوانيد زبانهي Security را انتخاب كنيد. در كادر پايين شكل ۱۲-۱۰، چهار مجوز دسترسي را مشاهده مينماييد :

- **Print:** مجوز چاپ به كاربر داده ميشود.
- **printers Manage:** اين مجوز علاوه بر اينكه تمام كارايي مجوز print را در اختيار كاربر قرار ميدهد به كاربر كنترل كامل بر روي تنظيمات چاپگر را نيز ميدهد بهطوري كه كاربر ميتواند يك چاپگر را pause و يا restart نمايد يا چاپگر را به اشتراك گذارد و مجوزهاي كاربران را روي چاپگر تغيير دهد .

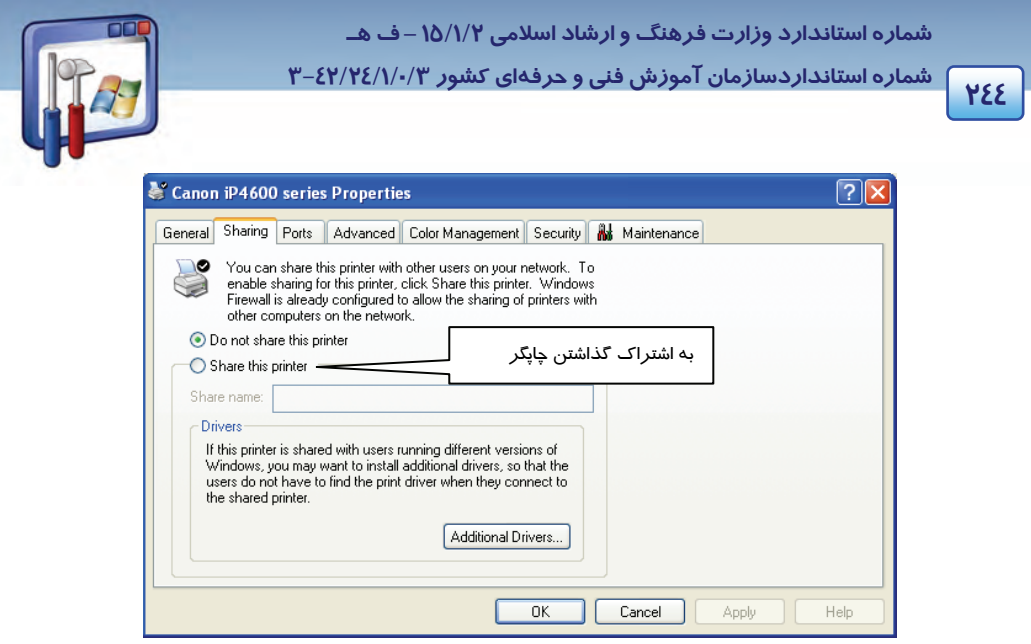

- شكل 10-11
- **Documents Manage:** به كمك اين مجوز، كاربر ميتواند اسنادي را كه كاربران ديگر به چاپگر ارسال نمودهاند، Pause ، Resume ، Restart و يا Cancel نمايد، همچنين كاربر نميتواند اسناد خود را به چاپگر ارسال نمايد.
	- **Permissions Special :** براي تنظيم و بررسي مجوزهاي خاص از دكمهي Advanced استفاده ميشود.

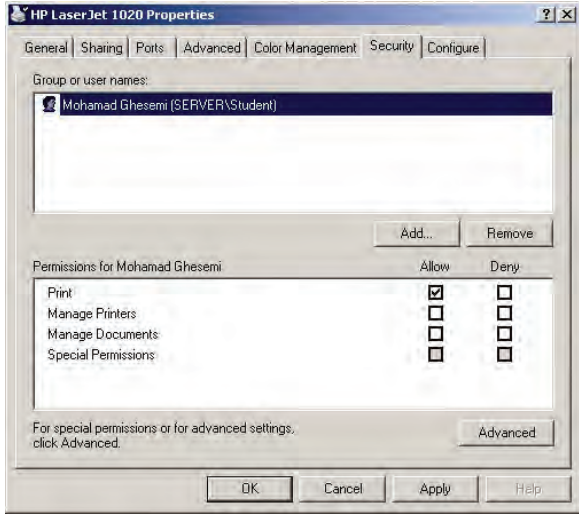

#### شكل 10-12 زبانهي *Security*

 4- مجوز مورد نظر خود را انتخاب و بر روي دكمهي OK كليك كنيد. به نشانهي share شدن چاپگر، علامت دست زير آيكن چاپگر، ظاهر ميگردد.

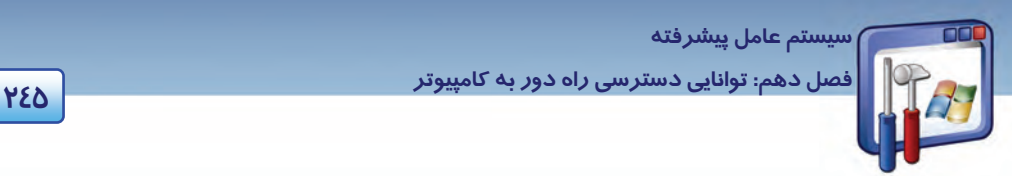

**نكته:** ميتوان علاوه بر كامپيوتر سرويسدهنده، اطلاعات نرمافزاري و منابع سختافزاري كامپيوترهاي client متصل به شبكه را نيز به اشتراك گذاشت. مثلاً يك كاربر به نام student ميتواند فايلها و يا چاپگري را كه به كامپيوتر client متصل است، به اشتراك بگذارد .

#### **2-2- 10 آشنايي با روش دسترسي به منابع اشتراكي**

شما ميتوانيد به منابع نرمافزاري و سختافزاري كه دركامپيوترهاي ديگر به اشتراك گذاشته شده، دستيابي داشته باشيد.

براي دسترسي به منابع اشتراكي بهترتيب زير عمل كنيد:

1- از منوي دكمهي start، برنامهي Run رارا اج نماييد.

در پنجرهي Run، در كادر open عبارت زير را وارد كنيد:

نام كامپيوتري كه ميخواهيد از منابع اشتراكي آن استفاده نماييد\\

بهعنوان مثال در كادر open عبارت Server \\را وارد كنيد و سپس بر روي دكمهي ok كليك كنيد (شكل-13 . )1

مشاهده ميكنيد كه پنجرهي Server باز ميشود و ميتوان ليست برنامههاي Share شده روي كامپيوتري به نام Server را مشاهده كرده و از آن استفاده نمود ( شكل -14 10 .)

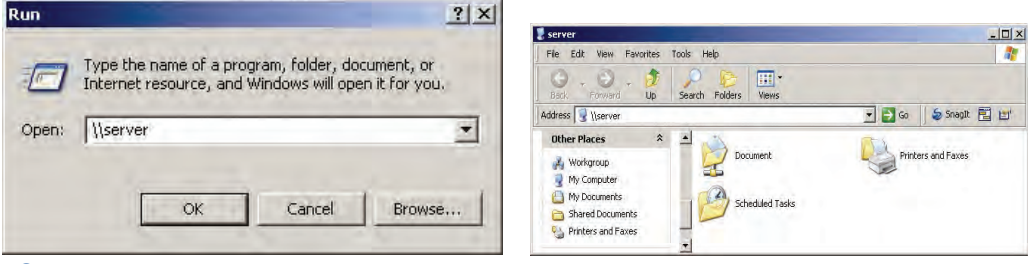

شكل 10-13 دسترسي به كامپيوتر با نام اشتراكي *Server*

شكل 10-14برنامههاي *Share* شده در كامپيوتر *Server*

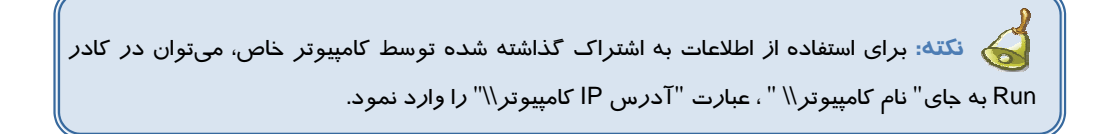

 **شماره استانداردسازمان آموزش فني و حرفهاي كشور 3/0/1/ 42/24 -3**

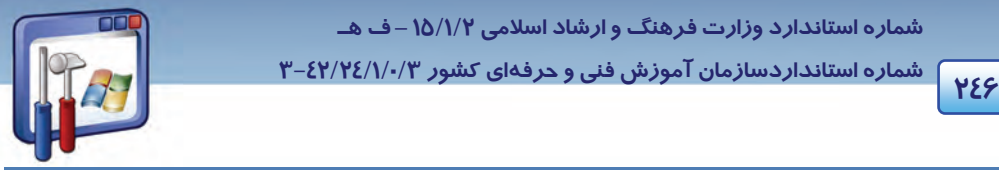

### **3- 10 اصول دسترسي به سيستم از راه دور**

با استفاده از ويژگي Connection Desktop Remote ميتوان از طريق اتصال تلفني، اتصال شبكهي محلي يا از

طريق اينترنت، با كامپيوتر راه دور يا سرويسدهنده ارتباط برقرار كرد.

فرض كنيد در كامپيوتر Server ، نام كاربري Teacher و كلمه عبور 123456 باشد.

### **1-3- 10 تنظيم مجوزهاي دسترسي به سيستم از راه دور (Desktop Remote(**

براي تنظيم كامپيوتر راه دوربه گونهاي كه بتوان به اطلاعات آن دسترسي پيدا كرد، به ترتيب زير عمل كنيد:

- 1- بر روي آيكن Computer My، راست كليك و گزينهي Properties را انتخاب نماييد.
- 2- در پنجرهي Properties System، بر روي زبانهي Remote كليك كنيد (شكل 10-15) .

گزينهي computer this to Remotely connect to users Allow را فعال نماييد. با فعالبودن اين گزينه به

كاربرهاي ديگر اجازه خواهيد داد كه از راه دور به اين كامپيوتر، دسترسي داشته باشند.

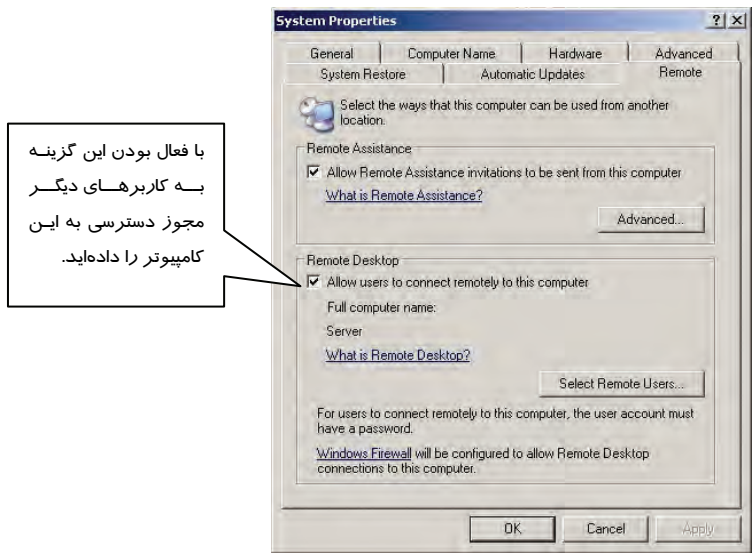

شكل 10-15 كادر محاورهاي *Properties System*

بر روي دكمهي OK كليك كنيد ( شكل -15 10 . )

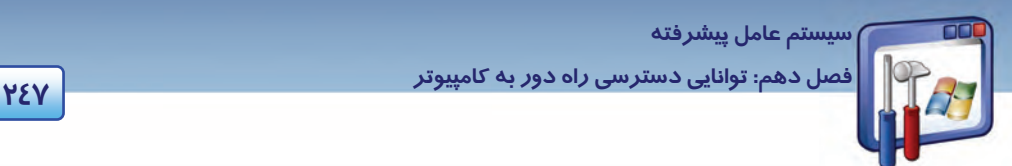

**نكته:** براي تعيين كاربراني كه بتوانند با كامپيوتر شما ارتباط برقرار كنند، بر روي گزينهي Select Users Remote كليك كنيد. اگر كاربران عضو گروه Administrators باشند و يا بخواهند در يك شبكهي محلي به كامپيوتر Server متصل شوند، در كادري كه ظاهر مي وش د نيازي نيست آنها را از طريق Add اضافه كنيد.

### **2-3- 10 تنظيم كامپيوتر سرويسگيرنده براي Desktop Remote**

كامپيوتر سرويس گيرنده بايد دا*ر*اي برنامهي Remote desktop د*ر* مسير زير باشد.

Start\All programs\Accessories\Communication\Remote desktop اطمينان حاصل كنيد كه برنامهي Firewall مجوز برقراري ارتباط با كامپيوتر راه دور را به شما دادهاست. بنابراين براي تنظيم Firewall بهترتيب زير عمل كنيد:

1- بر روي آيكن Firewall Windows واقع در پنجرهي Panel Control دابلكليك كنيد . پنجرهي Firewall Windows ظاهر ميگردد.

كليك كنيد. 1 2- دكمهي On را فعال كرده <sup>و</sup> روي زبانهي Exceptions

ر<br>استثنائات استثنائات السیست الساده به استثنائات استثنائات استثنائات استثنائات استثنائات استثناء استثنائات استثن<br>استثنائات استثنائات استثنائات استثنائات استثنائات استثنائات استثنائات استثنائات استثنائات استثنائات استثنائا

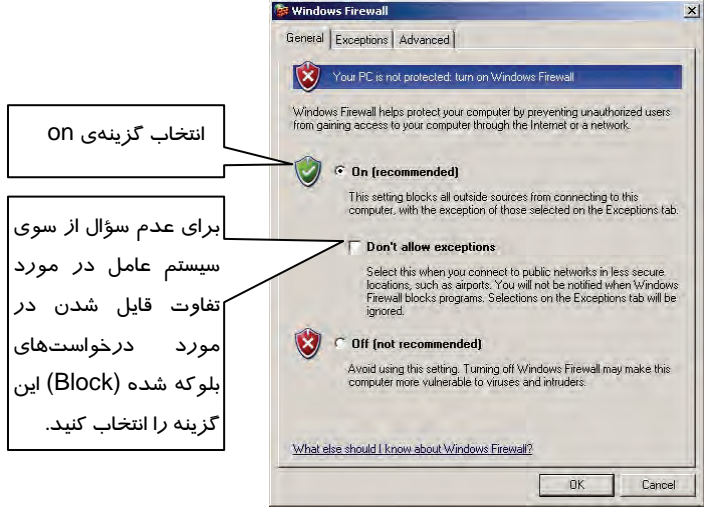

شكل 10-16 كادر محاورهاي *Firewall Windows*

 **شماره استانداردسازمان آموزش فني و حرفهاي كشور 3/0/1/ 42/24 -3**

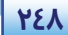

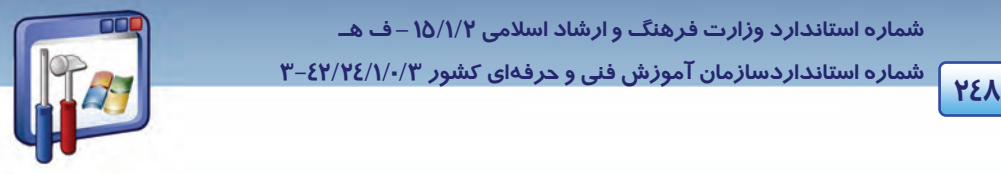

3- از قسمت Services And Programs گزينهي Desktop Remote را فعال نماييد ( شكل 10-17 . )

4- بر روي دكمهي Ok كليك كنيد.

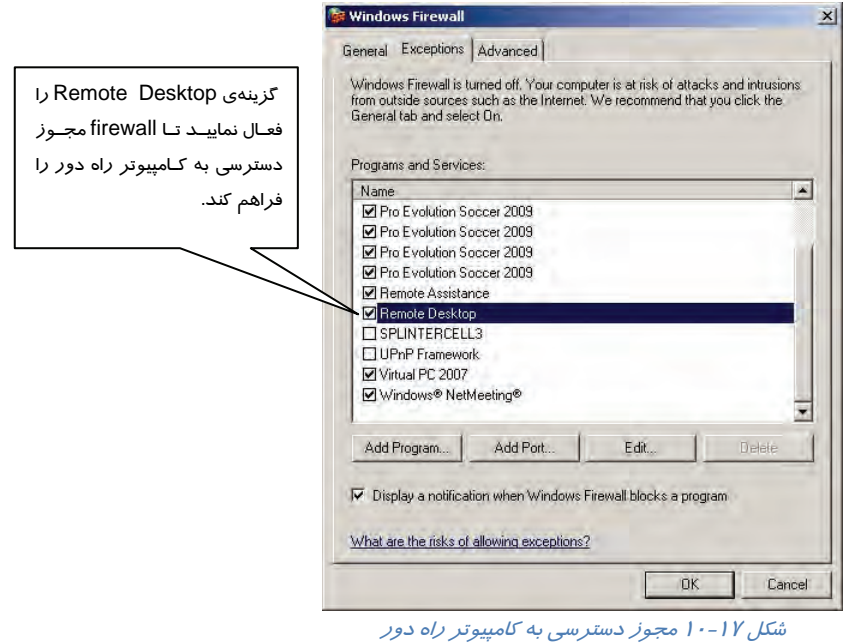

### **3-3- 10 يافتن آدرس IP كامپيوتر**

برا ي پيدا كردن آدرس IP كامپيوتر سرويسدهنده ميتوان بهترتيب زير عمل نمود: 1- در كامپيوتر سرويسدهنده، از منوي دكمهي start، برنامهي Run را اجرا نماييد. 2- در كادر Run، فرمان cmd را تايپ كرده و بر روي دكمهي OK كليك كنيد.

پنجرهي Prompt Command ظاهر ميگردد.

3- در خط فرمان، فرمان ipconfig را تايپ كنيد و كليد Enter را فشار دهيد.

در قسمت address IP ، آدرس IP كامپيوتر را مشاهده ميكنيد (شكل 10-18 .)

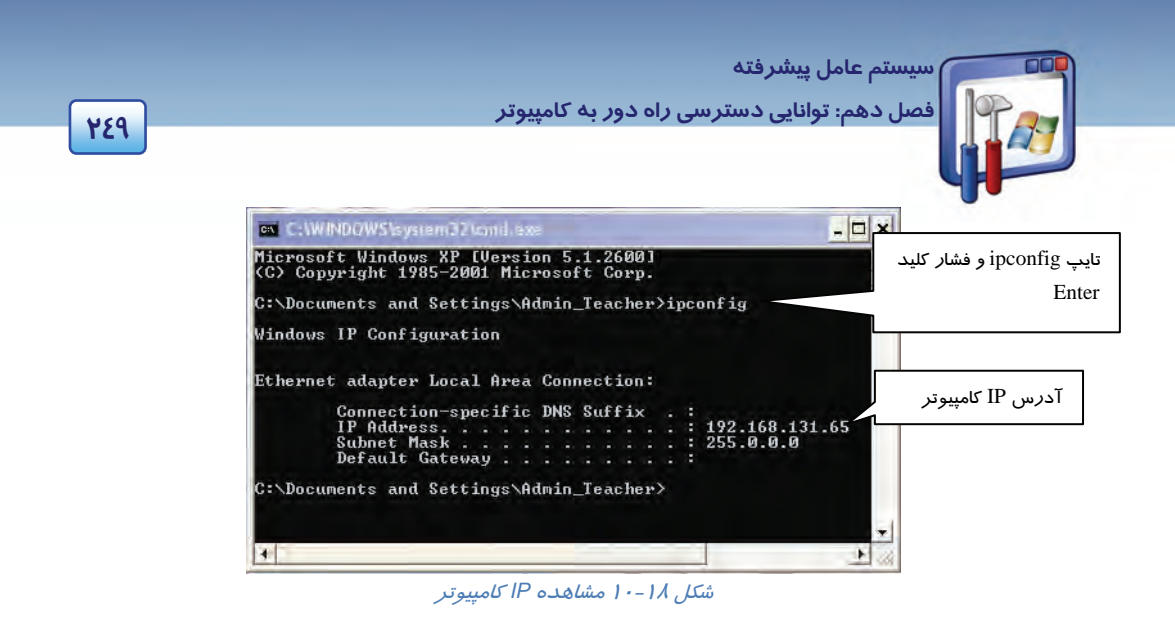

### **4-3- 10 برقراري ارتباط با استفاده از Connection Desktop Remote**

براي دسترسي به اطلاعات كامپيوتر سرويسدهنده، بهترتيب زير عمل كنيد:

1- مسير زير را اجرا نماييد:

Start\All programs\Accessories\Communication\Remote desktop

2- در قسمت computer، نام كامپيوتر(server (يا IP كامپيوتر را وارد كنيد (شكل 10-19 .)

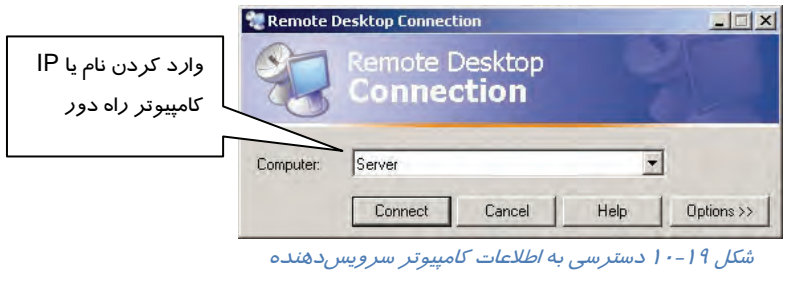

- 3- روي دكمهي Options كليك نماييد. گزينههاي زير را مشاهده ميكنيد:
- .كنيد وارد را ) Teacher يعني (،Server كامپيوتر user name **: User name**
- **Password :** كلمهي عبور ( مثلاً همان كه براي Teacher وارد كرده بوديد)، تايپ نماييد.
- **Domain :** اگر كامپيوتر راه دور، بخشي از يك Domain ميباشد نام Domain را وارد كنيد و اگر بخشي از يك گروه كاري ميباشد، در اين كادر چيزي وارد نكنيد.
	- **as Save :** ميتوان تنظيمات صفحه را با پسوند rdp ذخيره كرد.
- **Open :** با كليك بر دكمهي Open، اطلاعات ذخيره شده (توسط As Save (باز ميشود و ديگر نيازي به وارد كردن مجدد تنظيمات قبلي نيست.

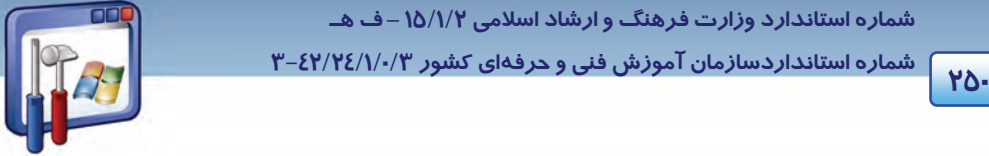

 **شماره استانداردسازمان آموزش فني و حرفهاي كشور 3/0/1/ 42/24 -3**

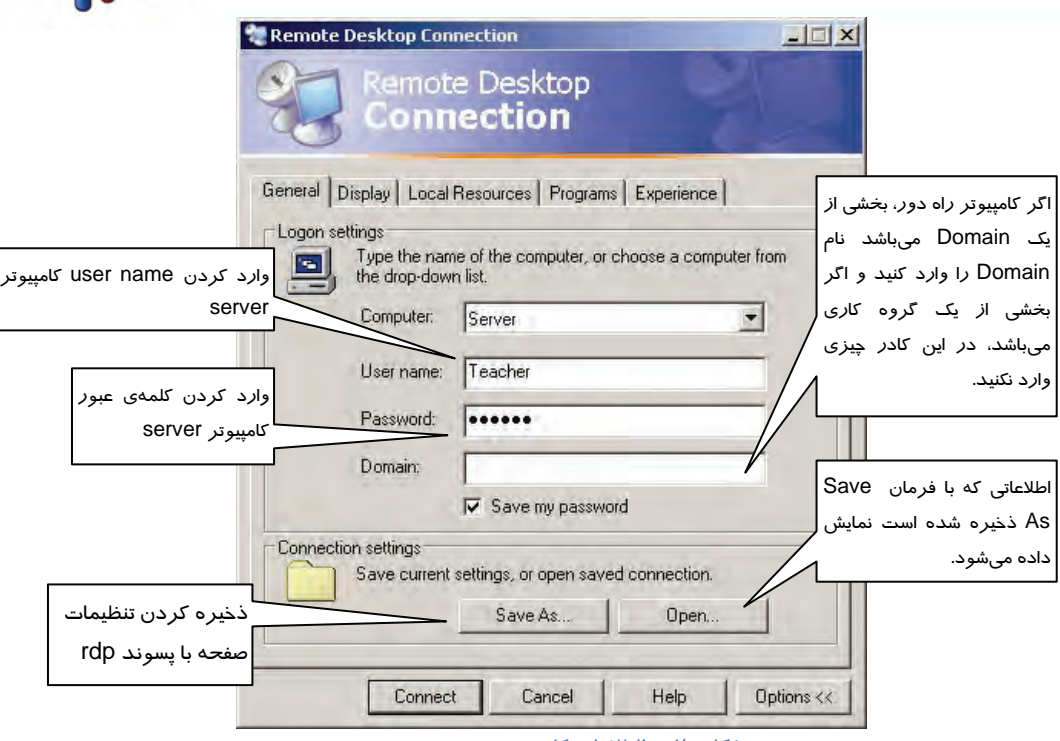

شكل 10-20اطلاعات كامپيوتر سرويسدهنده

4- طبق شكل 10-20 اطلاعات را وارد نماييد و بر روي دكمهي Connect كليك كنيد.

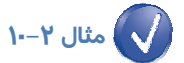

بعد از اتصال كامپيوتر 1 به كامپيوتر Server، چه اتفاقي در دو سيستم روي مي دهد؟ ( شكل -21 10)

چون كامپيوتر 1 به كامپيوتر Server متصل است. در كامپيوتر،1 اطلاعات كامپيوتر server را مشاهده ميكنيد. در كامپيوتر server،كادري حاوي name user و password ظاهر ميگردد كه هر زمان كه كامپيوتر server بخواهد ميتواند با وارد كردن رمز خود و زدن كليد ok، وارد صفحهي كامپيوترش شود كه در اينصورت ارتباط كامپيوتر 1 با كامپيوتر server قطع ميشود و كاربر كامپيوتر ،1 پيغامي مبني بر قطع شدن ارتباط خود با كامپيوتر server دريافت ميدارد (شكل ٢٢-١٠) .

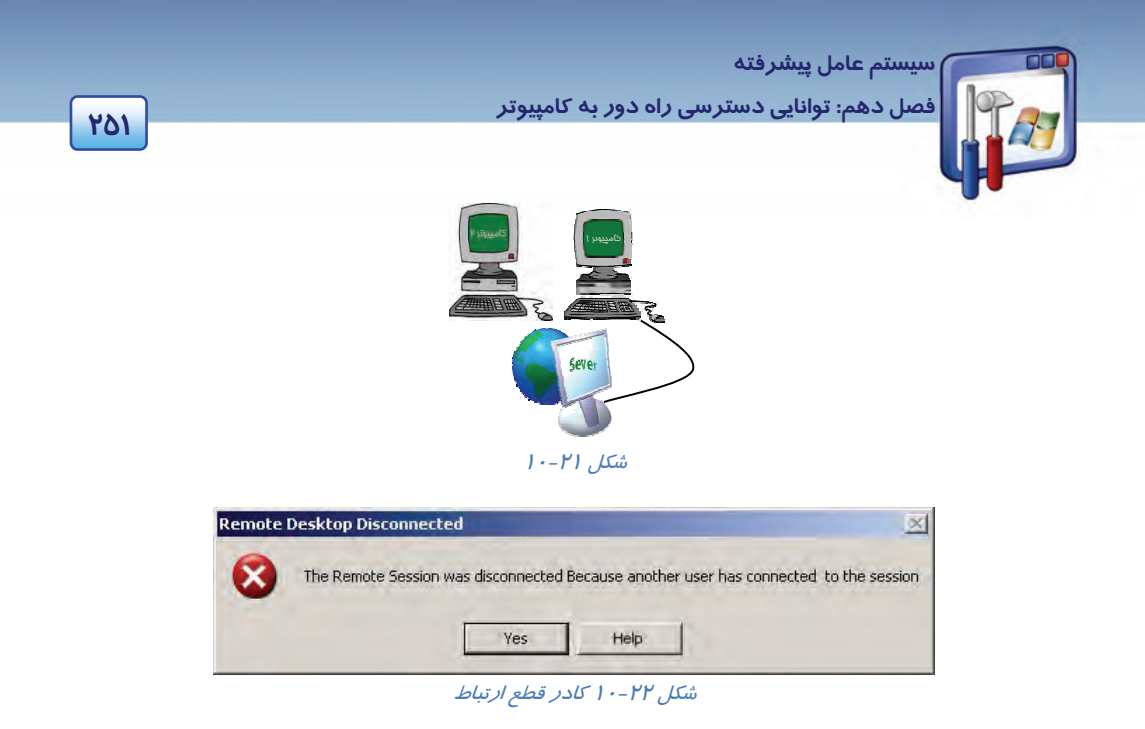

در شكل ،10-21 كامپيوتر 1 به كامپيوتر Server متصل است. حال اگر كامپيوتر 2 نيز بخواهد به server متصل گردد چه اتفاقي ميافتد؟

زمانيكه كاربر كامپيوتر ۲، با تنظيمات شكل ۲۰-۱۰، بخواهد به كامپيوتر server متصل گردد. در اين صورت براي كامپيوتر 1 پيغامي مبني بر قطع شدن ارتباطش با كامپيوتر server) شكل 10-22 ) ارسال ميگردد. بنابراين ارتباط كامپيوتر 1 اب server قطع ميشود و كامپيوتر 2 با server ارتباط برقرار ميكند.

**نكته:** اگر كامپيوتر Server ، off Log يا خاموش گردد، ارتباط راه دور با اين كامپيوتر قطع ميشود.

### **4- 10 زبان تخصصي**

With Remote Desktop Connection, you can easily connect to a terminal server or to another computer running Windows. All you need is network access and permissions to connect to the other computer. Optionally, you can specify special settings for your connection and then save the settings for the next time you connect.

When you connect to your computer at work, Remote Desktop automatically locks that computer so no one else can access your applications and files while you are gone.

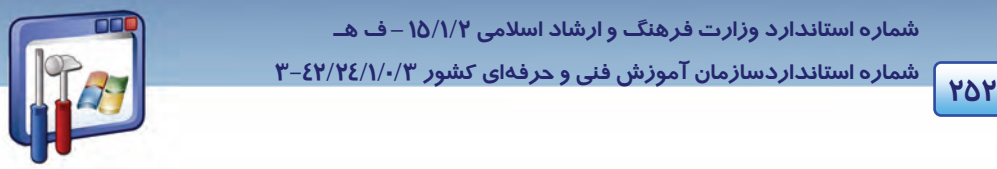

 **شماره استانداردسازمان آموزش فني و حرفهاي كشور 3/0/1/ 42/24 -3**

When you come back to your computer at work, you can unlock it by typing Ctrl+Alt+Del.

با توجه به متن به پرسشهاي زير پاسخ دهيد.

- 1. What a Remote Desktop Connection does?
- *a) It connects your computer to another computer running Windows.*
- *b) It connects your computer to a terminal server.*
- *c) It connects your computer to any other communicating device.*
- *d) A and B*
- 2. According to the text, what you need to connect to another computer is…
- *a) Connection and terminal server*
- *b) Linking cable or USB cable*
- *c) Network access and permissions*
- *d) None*
- 3. Which sentence is TRUE about the Remote Desktop Connection?
- *a) You can unlock your computer by typing a simple command.*
- *b) You can't save the settings for the next time you connect.*
- *c) You can connect to the other computer without permission.*
- *d) Remote Desktop automatically locks your computer so any one else can access your files.*
- 4. Remote Desktop automatically locks your computer to…
- *a) permit to access your applications and files.*
- *b) prevent you to access your applications and files.*
- *c) permit others to access your applications and files.*
- *d) prevent others to access your applications and files.*

# **سيستم عامل پيشرفته 253 فصل دهم: توانايي دسترسي راه دور به كامپيوتر**

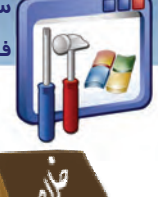

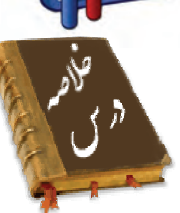

- اين فصل نحوهي به اشتراكگذاري فايلها و منابع را بيان ميكند . براي به اشتراكگذاري فايـلهـا و منـابع ابتدا بايد گزينـهي sharing file Simple را از زبانـهي View واقـع در پنجـرهي Options Folder غيرفعـال نمود تا زبانهي Security نمايش داده شود. سپس با راست كليك كردن بر روي فايلها يـا منـابع و انتخـاب گزينهي Sharing and Security و فعالنمودن گزينهي Share this Folder ميتوان آنهـا را بـه اشـتراك گذاشت. در صورت تمايل ميتوان دكمهي permissions را انتخاب نمود و مجوزهاي دسترسي به فايلهـا و منابع را تعيين كرد.
- براي دسترسي به فايلها و منابع Share شده، بايد در پنجرهي Run، عبارت "نام يا IP كامپيوتر \\" را وارد نمود و سپس كليد Enter را فشار داد.
- با استفاده از برنامهي Desktop Remote ميتوان به كـامپيوتر راه دور يـا سـرويس دهنـده متصـل شـد و اطلاعات آن را مشاهده و ويرايش نمود.

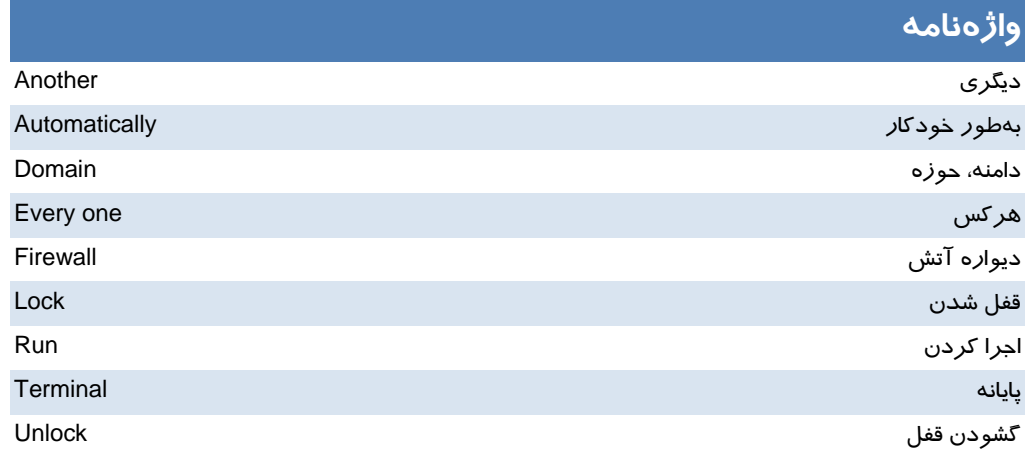

 **شماره استانداردسازمان آموزش فني و حرفهاي كشور 3/0/1/ 42/24 -3**

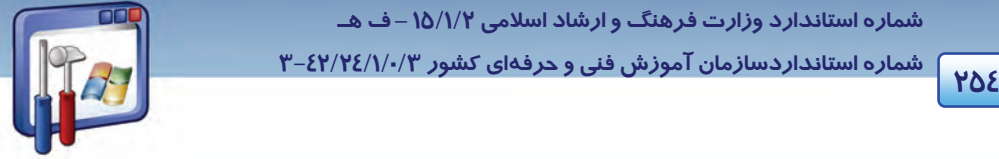

# **آزمون تئوري**

#### **گزينهي صحيح را انتخاب كنيد.**

1- كداميك از عبارات زير صحيح نميباشند.

الف - براي به اشتراكگذاشتن فايلها و پوشهها، بايد در درايوي كه سيستمفايل آن NTFS است، قرار داشته باشند.

ب - براي مشاهدهي آدرس IP كامپيوتر از فرمان ipconfig در خط فرمان استفاده ميشود.

ج- براي دسترسي به برنامههاي share شدهي كامپيوتر Server، در كادر Run ميتوان عبارت server \\ را وارد نمود.

د- اگر كاربري به كامپيوتر Server متصل باشد،كاربر كامپيوتر Server نيز يم تواند همزمان باكامپيوتر خود كار كند.

ه - يك فايل به تنهايي مي تواند به اشتراك گذاشته شود.

### **گزينهي صحيح را از سمت چپ انتخاب كنيد و در سمت راست قرار دهيد.**

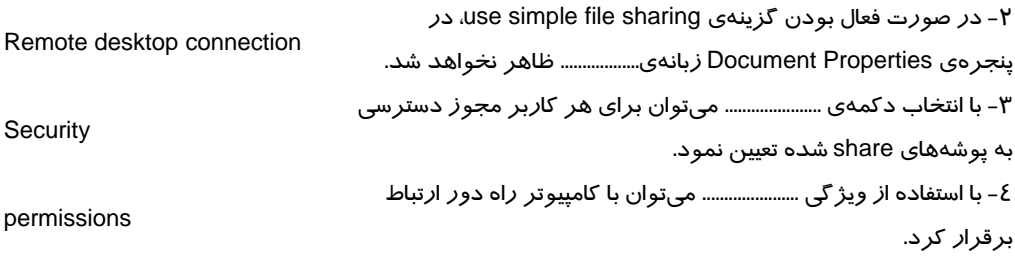

#### **در جاي خالي عبارت مناسب قرار دهيد.**

 5- براي به اشتراكگذاشتن فايلها ابتدا بايد آنها را درون يك ............................. قرار داد. 6- براي استفاده از اطلاعات به اشتراك گذاشته شده، ميتوان در كادر ....................... ،IP كامپيوتر\\ را وارد نمود. 7- با فرمان ...................... ميتوان آدرسIP كامپيوتر را مشاهده نمود.